# Składanie przez internet oświadczenia do celów świadczenia rehabilitacyjnego (ZUS Np-7)

Świadczenie rehabilitacyjne przysługuje osobom, które są niezdolne do pracy po wyczerpaniu okresu pobierania zasiłku chorobowego. W celu ustalenia prawa do tego świadczenia trzeba złożyć do ZUS druk Np-7. Można to zrobić elektronicznie, za pośrednictwem platformy PUE ZUS.

Świadczenie rehabilitacyjne przysługuje przez okres niezbędny do przywrócenia zdolności do pracy, ale nie dłużej niż przez 12 miesięcy. Może ono pomóc tym osobom, które nie podreperowały zdrowia w czasie pobierania zasiłku chorobowego, ale jednak mogą odzyskać zdolność do pracy w wyniku dalszego leczenia lub rehabilitacji.

Osoba starająca się o to świadczenie będzie musiała złożyć druk Np-7, a wraz z nim inne dokumenty, np. zaświadczenie o stanie zdrowia (druk ZUS N-9), wypełnione przez lekarza leczącego albo wywiad zawodowy z miejsca pracy (druk ZUS N-10). Szczegółowe informacje na ten temat znajdziecie na stronie ZUS [\(http://www.zus.pl/default.asp?p=4&id=435\)](http://www.zus.pl/default.asp?p=4&id=435).

## Składanie dokumentu ZUS Np-7 krok po kroku

### UWAGA: System PUE ZUS nie współpracuje dobrze z przeglądarką Chrome.

Krok 1: Logujemy się do serwisu transakcyjnego iPKO (lub Inteligo). Po zalogowaniu wchodzimy w zakładkę "e-Urząd".

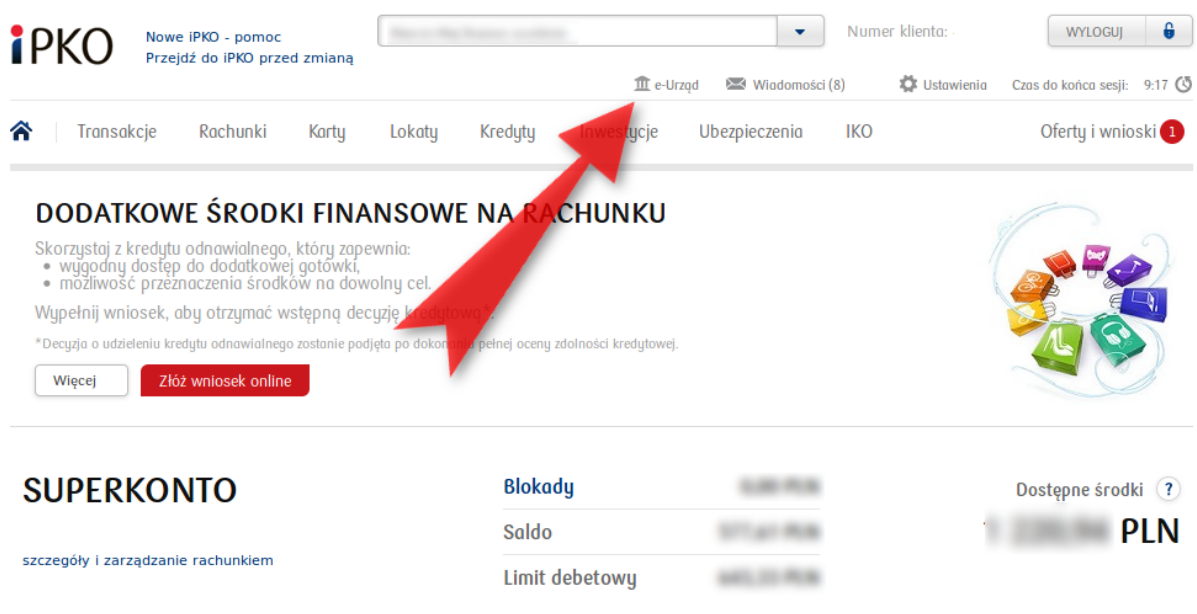

Krok 2: W zakładce "e-Urząd" korzystamy z możliwości logowania się do platformy PUE ZUS. Klikamy w przycisk "Przejdź do portalu PUE ZUS".

#### e-Urząd Zaloguj się do Platformy Usług Elektronicznych Wniosek Rodzina 500+ **ZUS** Wniosek o ustalenie prawa do świadczenia wychowawczego Korzystając z Platformy Usług Elektronicznych (PUE) zyskujesz LUB Wniosek o ustalenie prawa do świadczenia wychowawczego Rodzina ep online do informacji o ubezpieczeniach, świadczeniach i 500+ możesz wypełnić online w serwisie iPKO. Zostanie on iciach. Sprawdzisz wszystkie swoje dane zamieszczone na<br>w 205, złożysz i odbierzesz niezbędne dokumenty oraz  $\mathbf{D}$ przekazany do wskazanego przez Ciebie organu prowadzącego. dki. Zalogowanie do PUE ZUS, za pośrednictwem szadnych dodatkowych uprawnień, osobnych<br>Li Wystarczy tylko zgodność danych osobowych<br>Trad Wiądomyści Banku oraz kod z aktywnego iPKO. Złóż wniosek loginów czy hasali<br>podanych w ZUS h narzędzia autoryzacyjneg Przejdź do portalu PUE ZUS

Krok 3: System banku poprosi nas o podanie kodu jednorazowego. Należy podać kod (np. przysłany SMS-em) i kliknąć "Wykonaj".

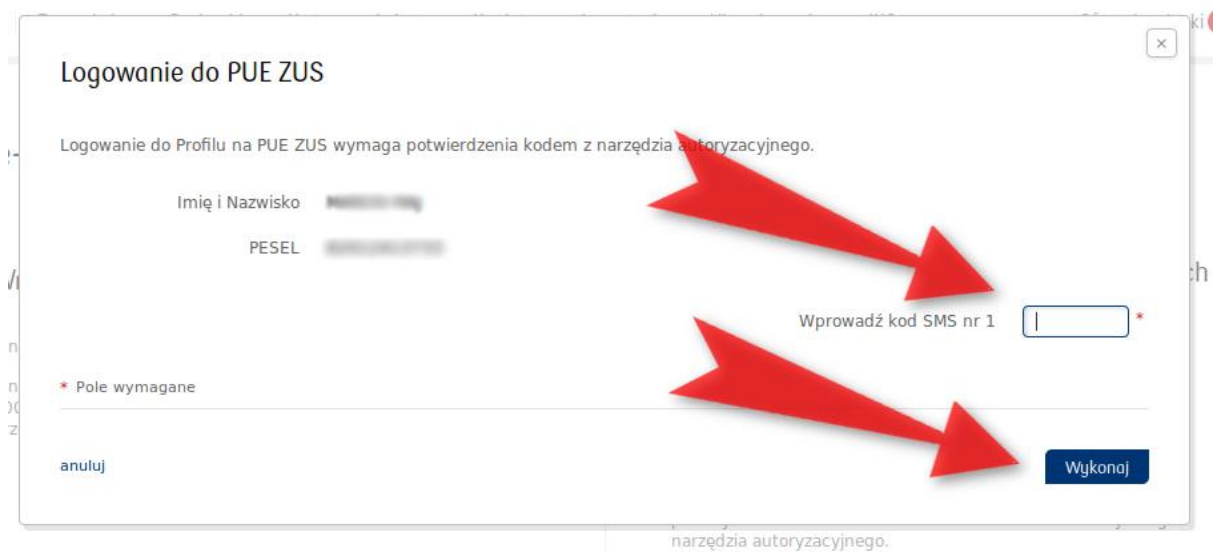

Krok 4: Po podaniu kodu jednorazowego pojawia się okienko, w którym trzeba kliknąć przycisk "Zaloguj".

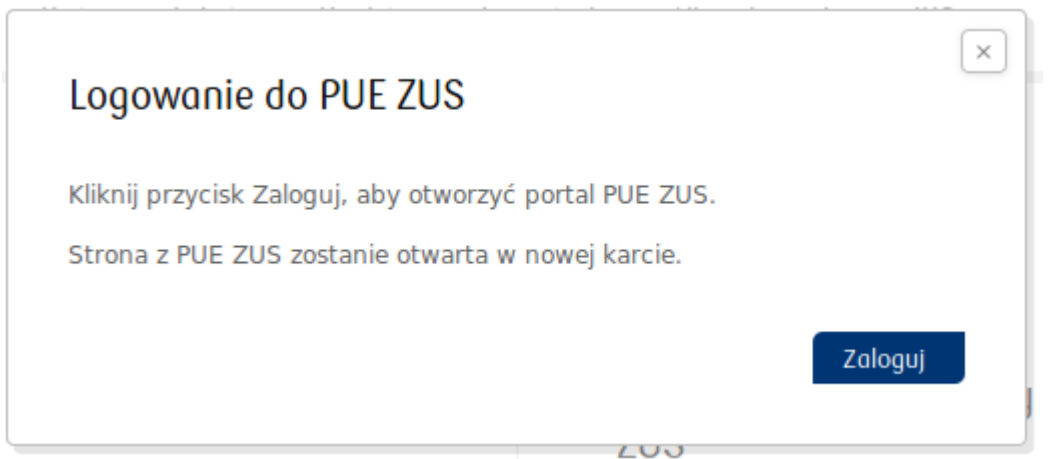

Krok 5: Jesteśmy zalogowani do PUE ZUS. Ponieważ chcemy korzystać z usług dla osoby ubezpieczonej należy przejść do zakładki "Ubezpieczony"

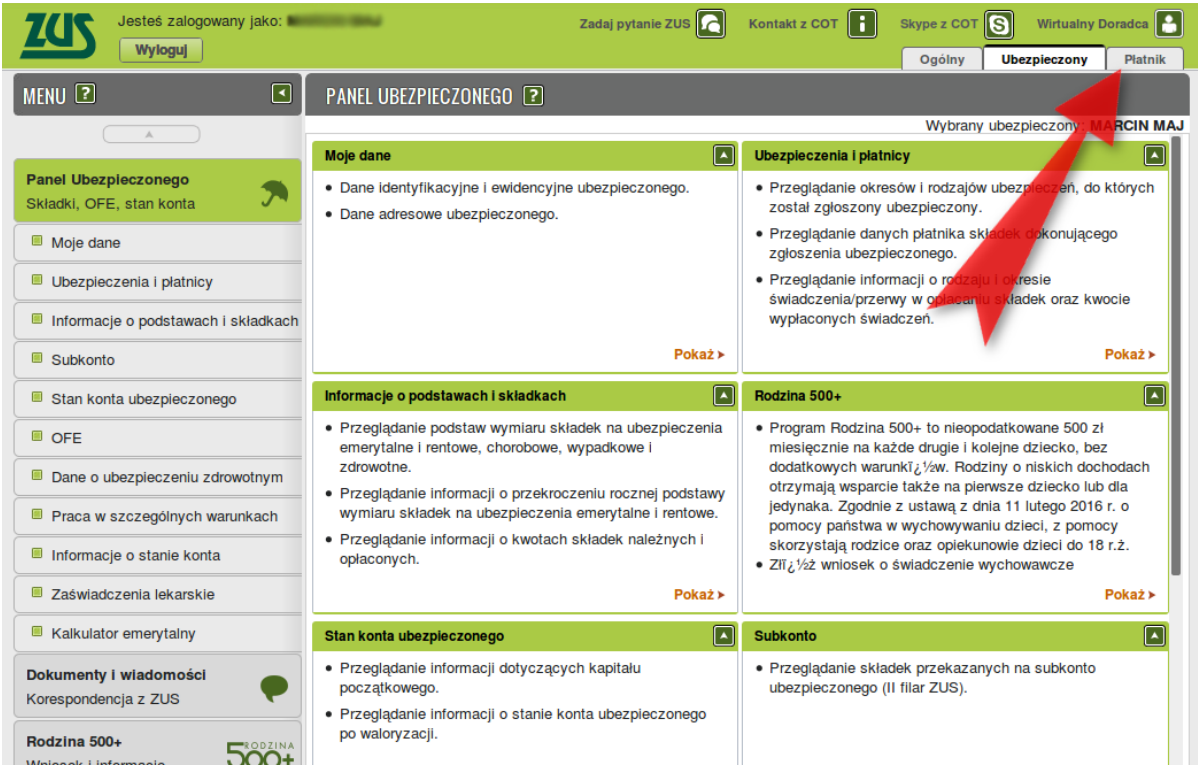

Krok 6: W zakładce "Ubezpieczony" odnajdujemy katalog usług elektronicznych (w lewej kolumnie, na dole).

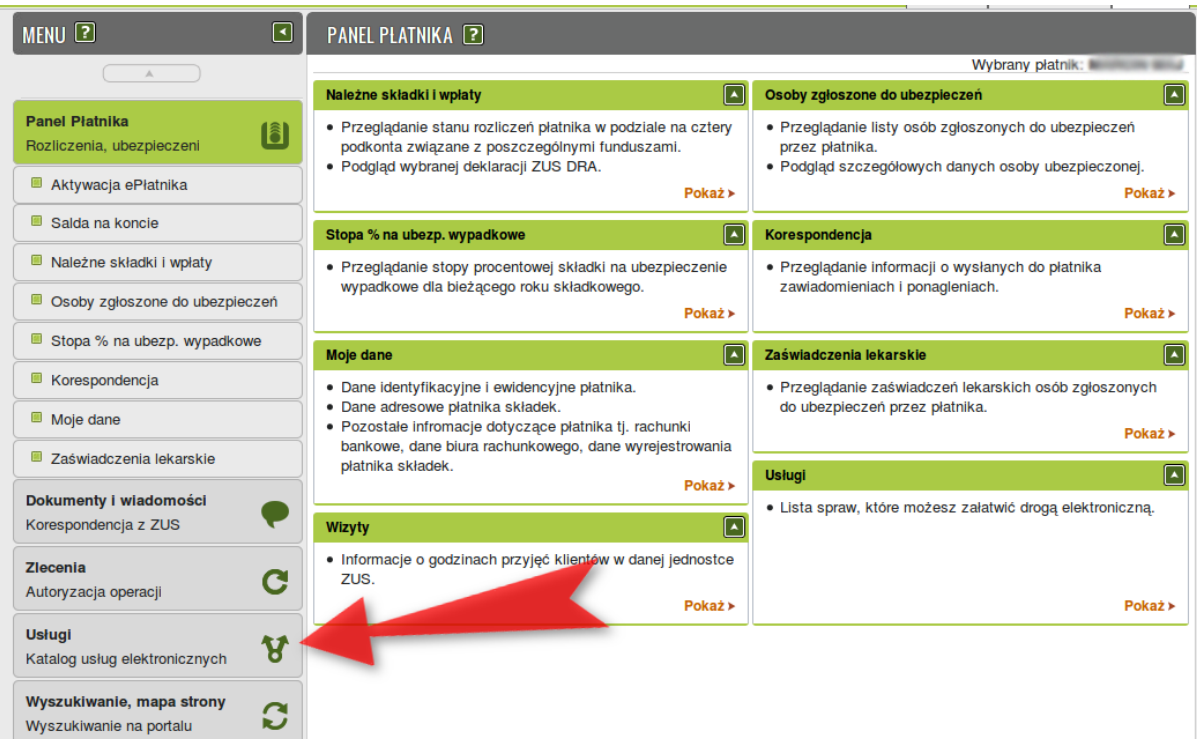

Krok 7: Po kliknięciu w zakładkę "Usługi" należy jeszcze kliknąć słowo "Pokaż".

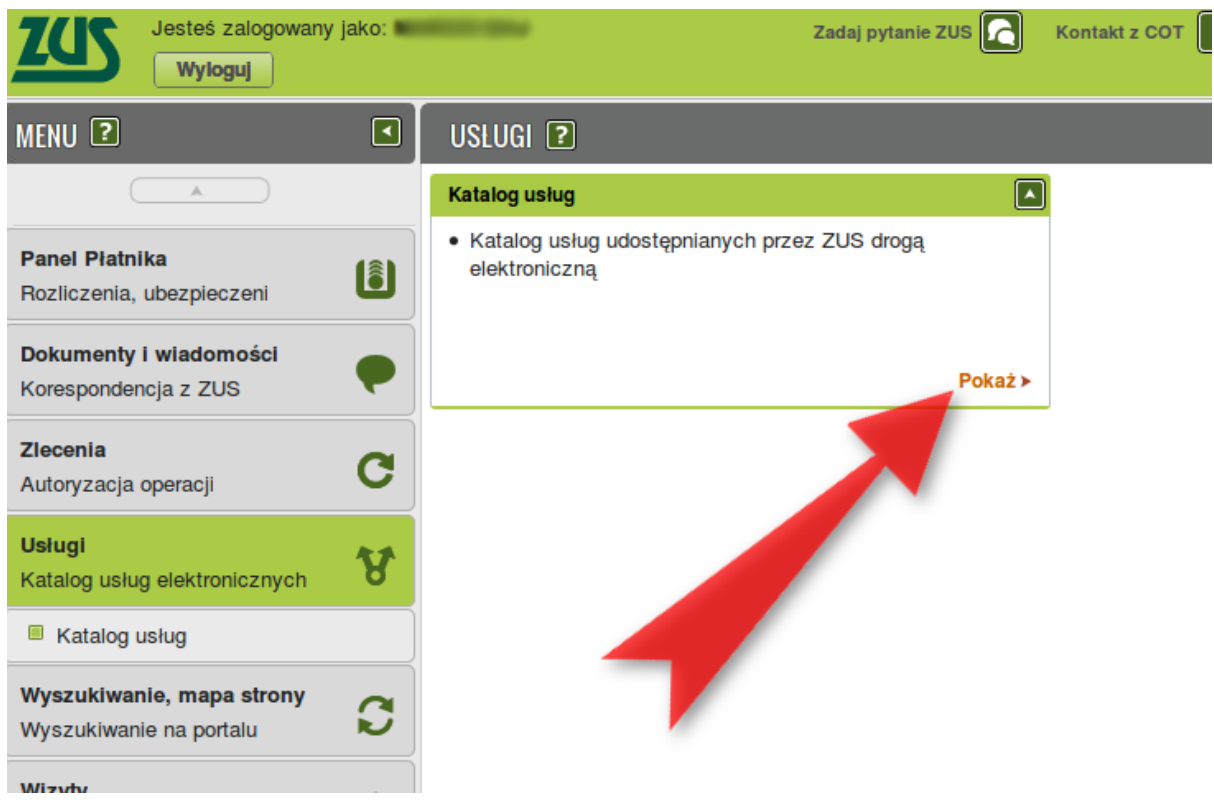

Krok 8: Wyświetla się wyszukiwarka usług. Wpisujemy do niej "Np-7" i klikamy ENTER. Wyszukiwarka pokaże nam usługę złożenia dokumentu Np-7. Wybieramy opcję "Przejdź do usługi"

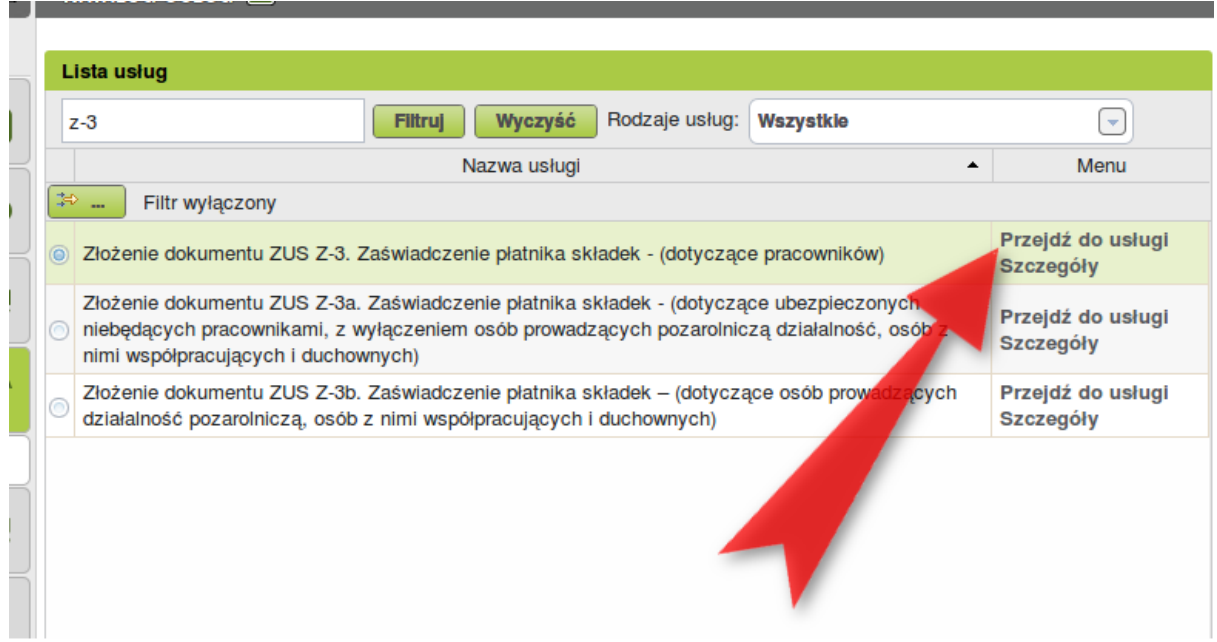

UWAGA: Nie zobaczycie usługi złożenia druku Np-7 jeśli wejdziecie do katalogu usług w karcie "Ogólny". Trzeba zawsze pamiętać, by zacząć od przejścia do karty "Ubezpieczony", tak jak pokazano to w tym poradniku.

Krok 9: Wyświetla się komunikat o przekierowaniu do usługi biznesowej. Należy kliknąć OK.

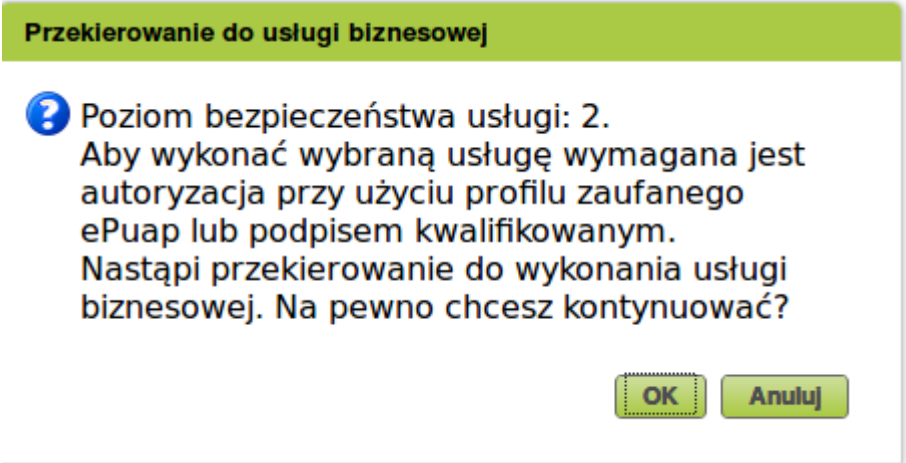

Krok 10: Wyświetla się formularz do uzupełnienia. Niektóre pola są już automatycznie wypełnione. Warto zwrócić uwagę na to, że formularz ma kilka stron (przełączamy je na kartach wskazanych strzałką).

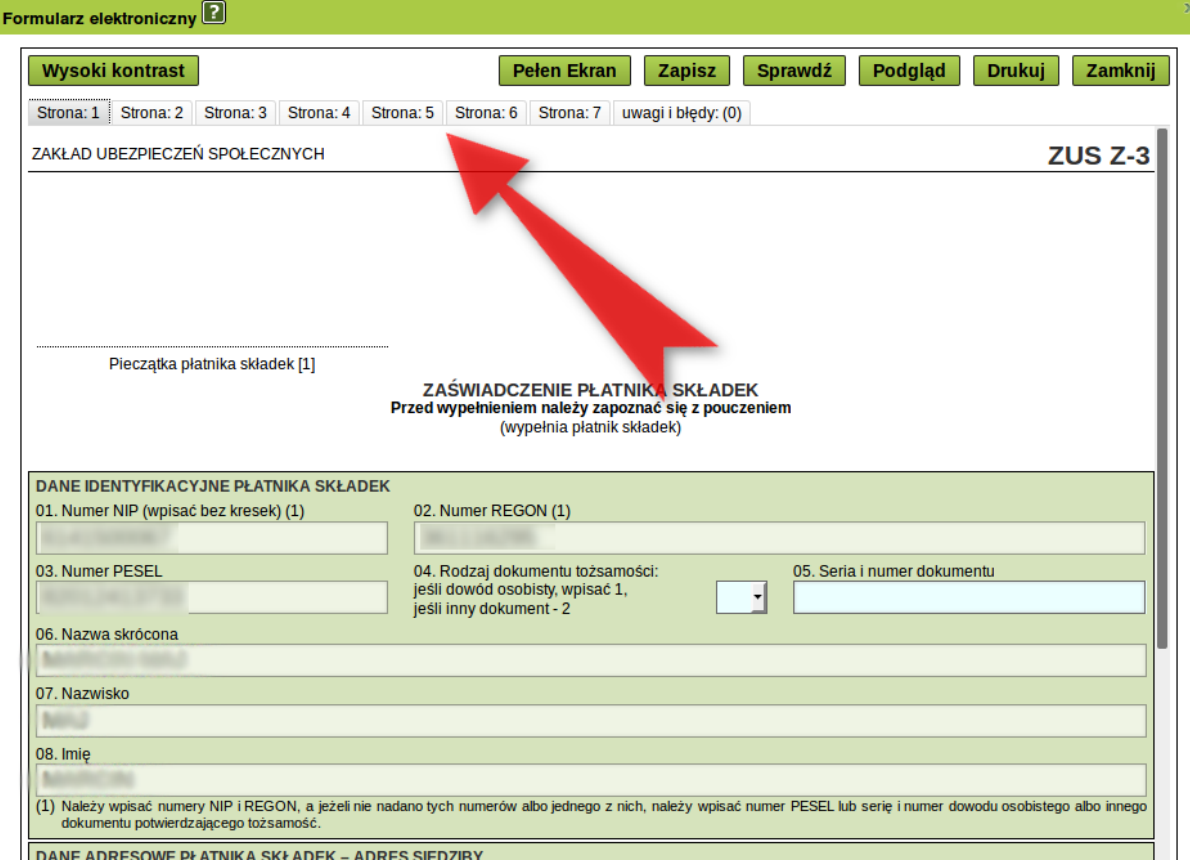

Krok 11: Po wypełnieniu formularza powinniśmy kliknąć "Sprawdź" (strzałka 1). System powie nam, czy uzupełniliśmy wszystkie wymagane pola. Następnie klikamy "Zapisz" (Strzałka 2). Jeśli jesteśmy pewni, że wszystko jest jak trzeba, klikamy "Zamknij" (strzałka 3).

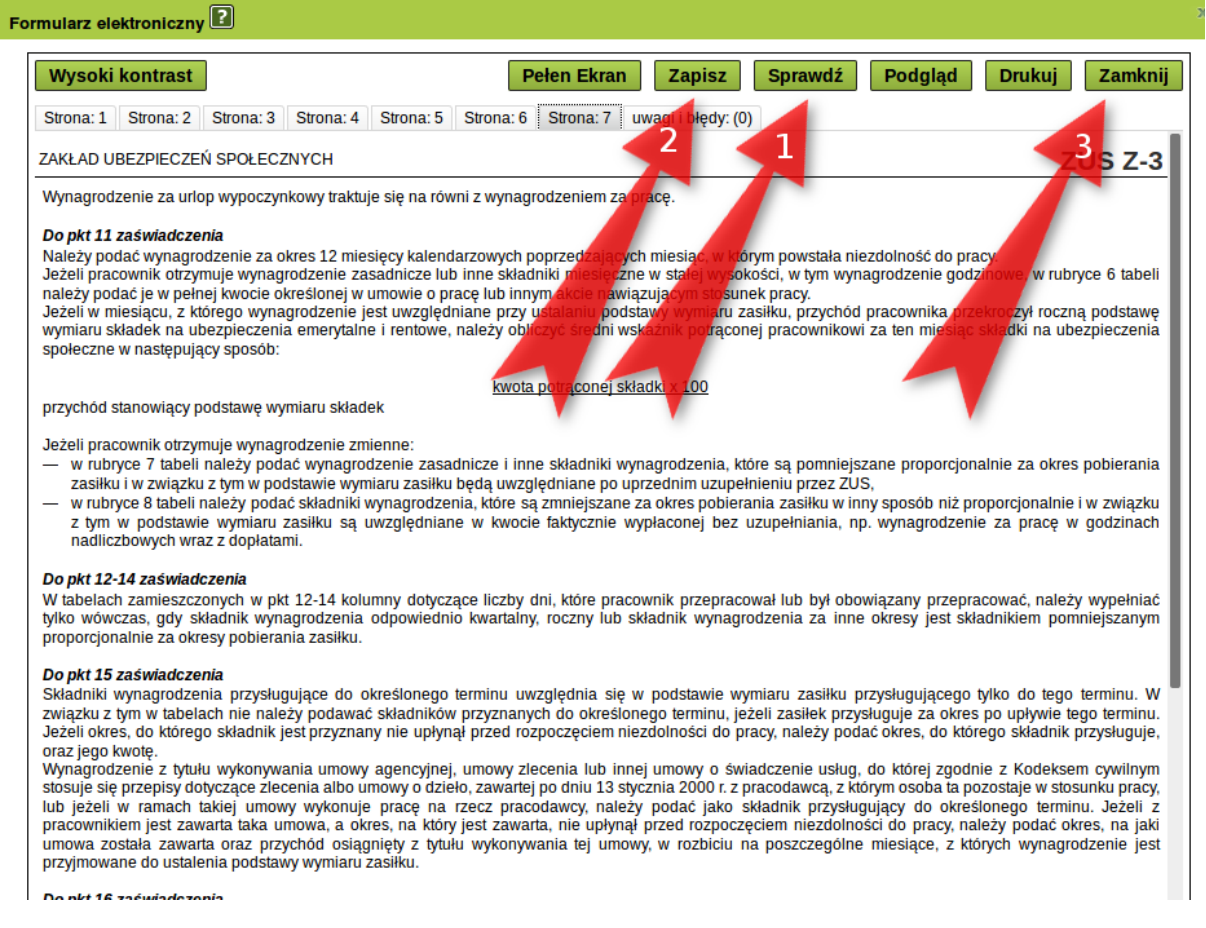

Krok 12: Przechodzimy do "Szczegółów dokumenty roboczego". Na tym etapie możemy również dodać załączniki (strzałka 1). Istnieje możliwość dodania dokumentów utworzonych wcześniej w PUE ZUS jako dokumenty robocze (strzałka 2). Jeśli wszystko jest tak jak chcemy, możemy wysłać dokument klikając "Wyślij" (strzałka 3).

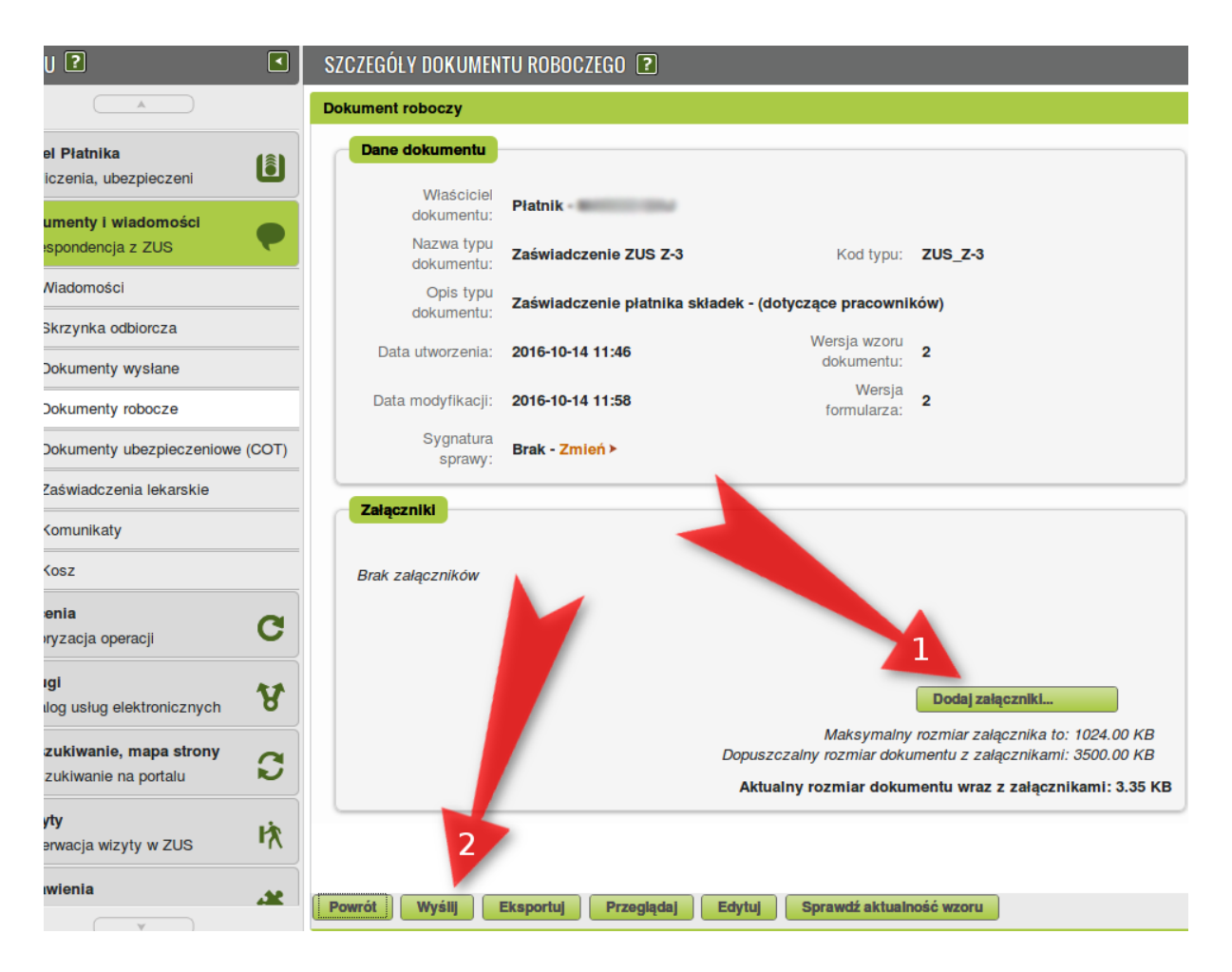

Krok 13: Po kliknięciu "Wyślij" system spyta nas o sposób odbioru wiadomości zwrotnej z ZUS. Mamy do wyboru drogę elektroniczną, pocztę oraz odbiór w TJO ZUS. Dokonujemy wyboru i klikamy OK.

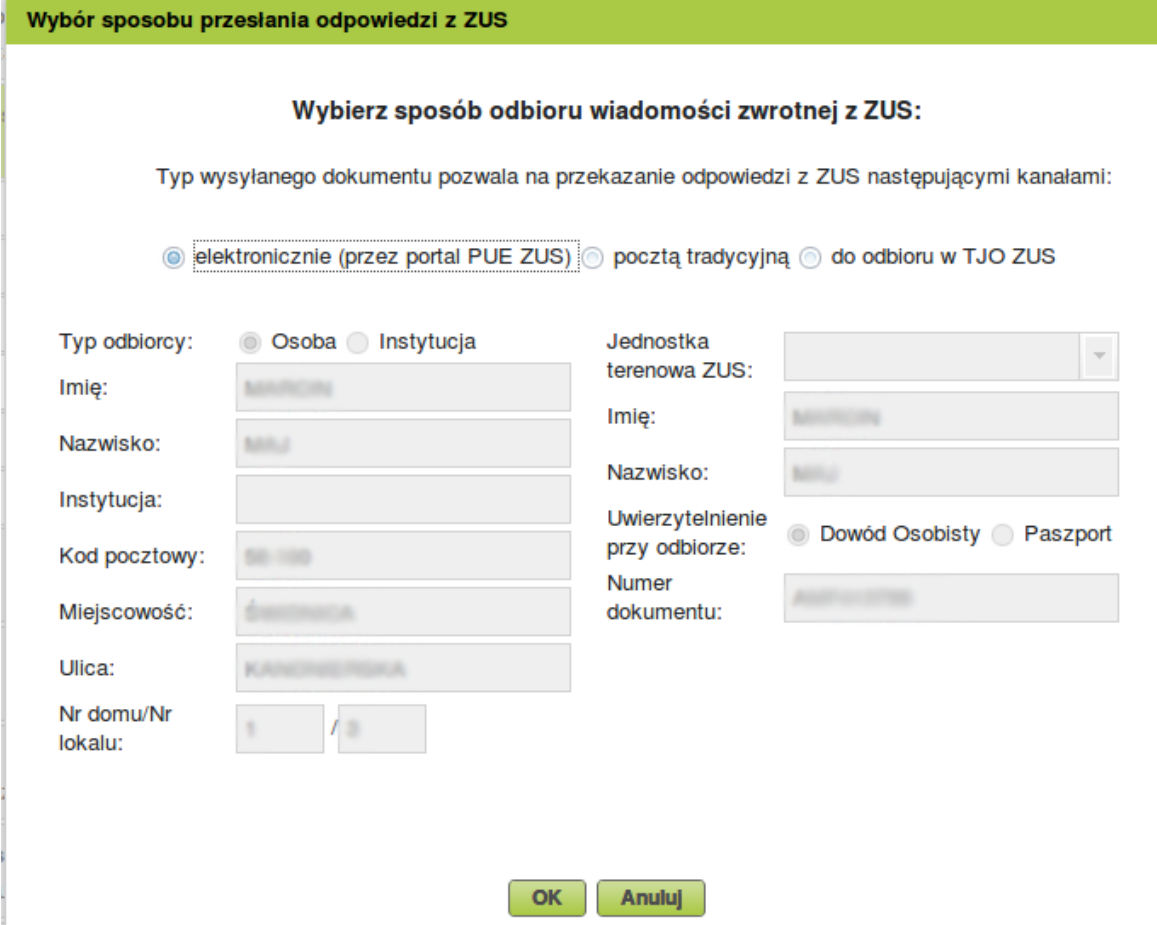

Krok 14: System spyta o metodę podpisu. Jeśli chcemy podpisać Profilem Zaufanym to klikamy przycisk "Podpis ePUAP…".

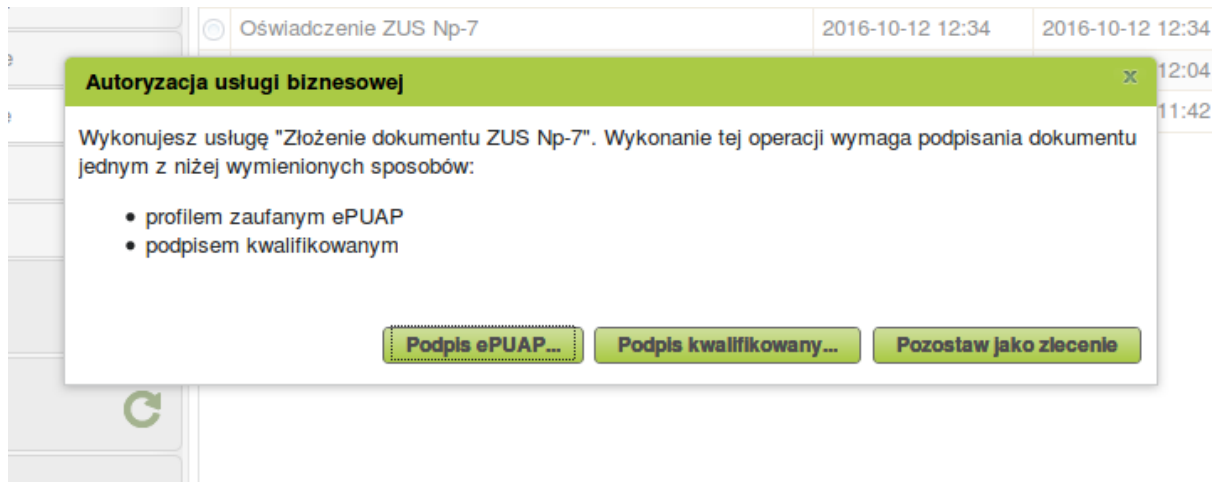

Krok 15: Wyświetla się informacja o przekierowaniu na stronę ePUAP (w rzeczywistości przekierowanie prowadzi do strony Profilu Zaufanego). Potwierdzamy klikając OK.

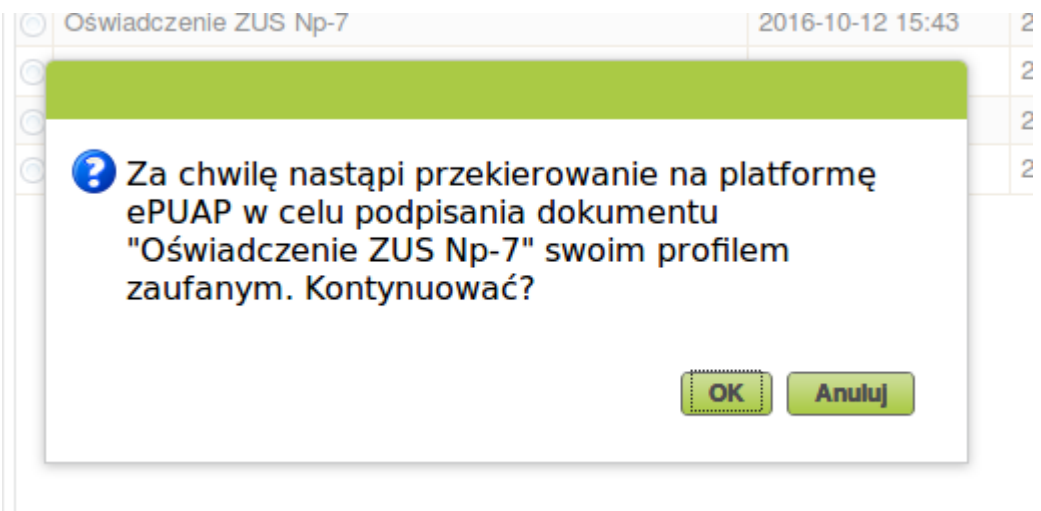

Krok 16: Otwiera się nowe okno przeglądarki, a w nim strona logowania do Profilu Zaufanego. Logujemy się jak zwykle, przy czym możemy to zrobić za pomocą zewnętrznego dostawcy tożsamości.

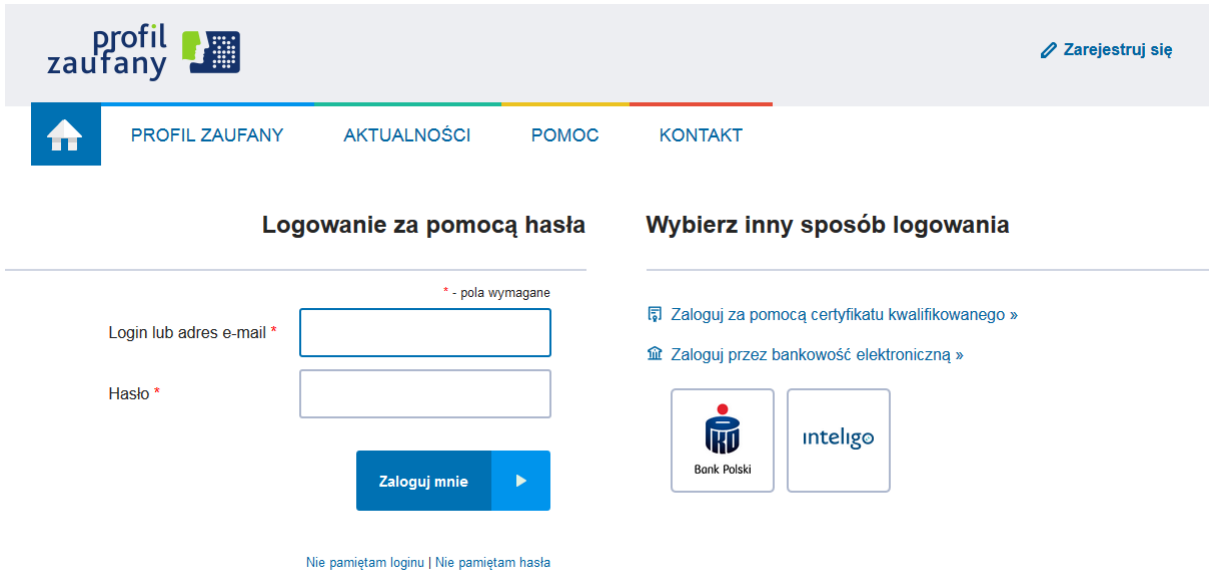

Krok 17: Wyświetla się strona autoryzacji z podglądem naszego dokumentu. Aby podpisać klikamy "Podpisz profilem zaufanym".

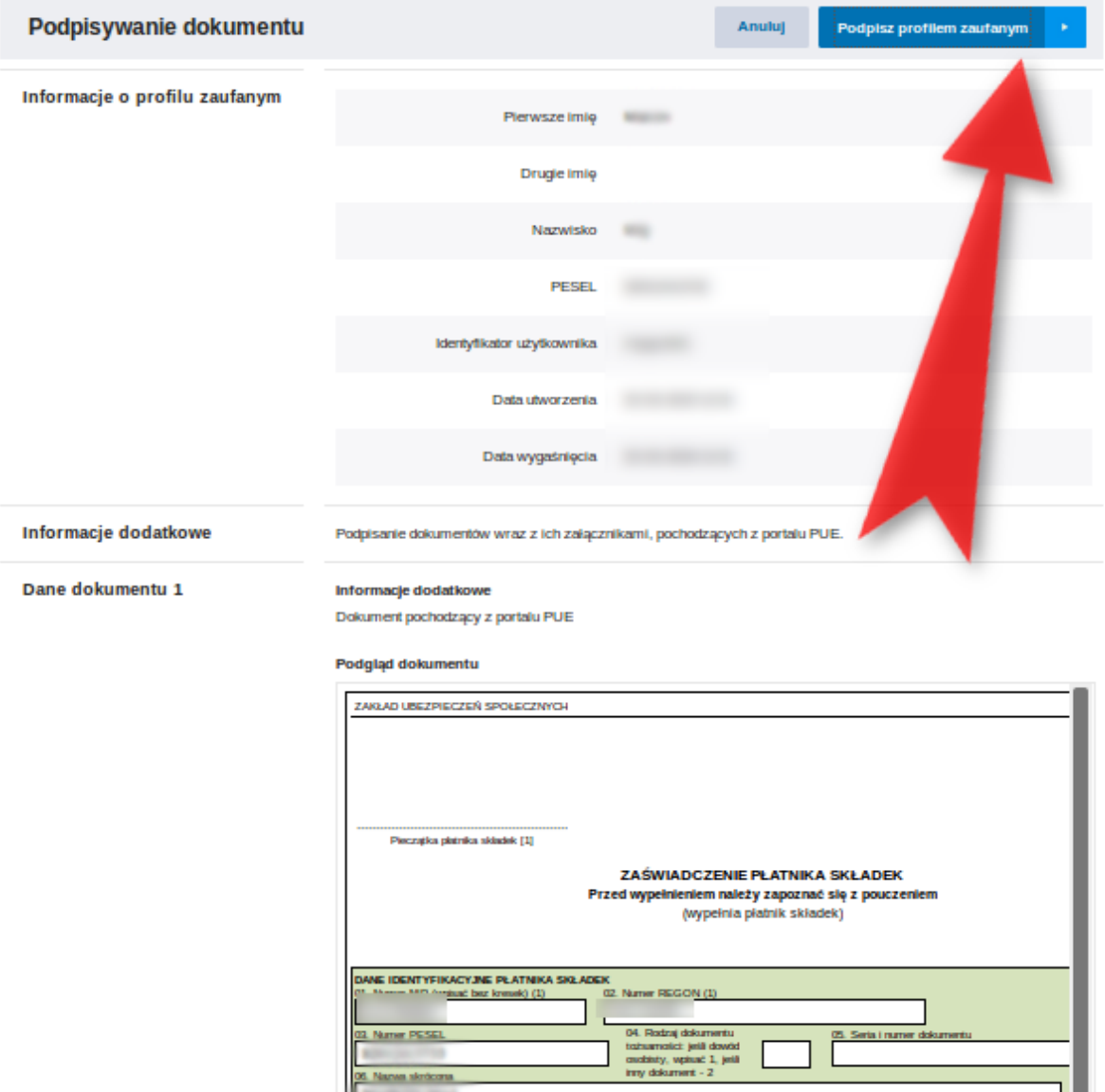

Krok 18: Po wypełnieniu właściwego wniosku zaznaczamy opcję "Podpisz Profilem Zaufanym", następnie korzystamy z opcji logowania przy pomocy banku i wybieramy "iPKO" lub Inteligo – nastąpi automatyczne przekierowanie do serwisu transakcyjnego. Po zalogowaniu widzimy pole z nazwą podpisywanego dokumentu i miejsce na podanie kodu z narzędzia autoryzacyjnego. Potwierdzamy operację kodem z narzędzia autoryzacyjnego – nastąpi automatyczny powrót do strony administracji publicznej.

┚▊

**CEL Named** 

Całość przypomina proces płacenia w sklepie internetowym, gdy na chwilę trafiamy na stronę banku, a po zatwierdzeniu dyspozycji wracamy do strony sklepu.

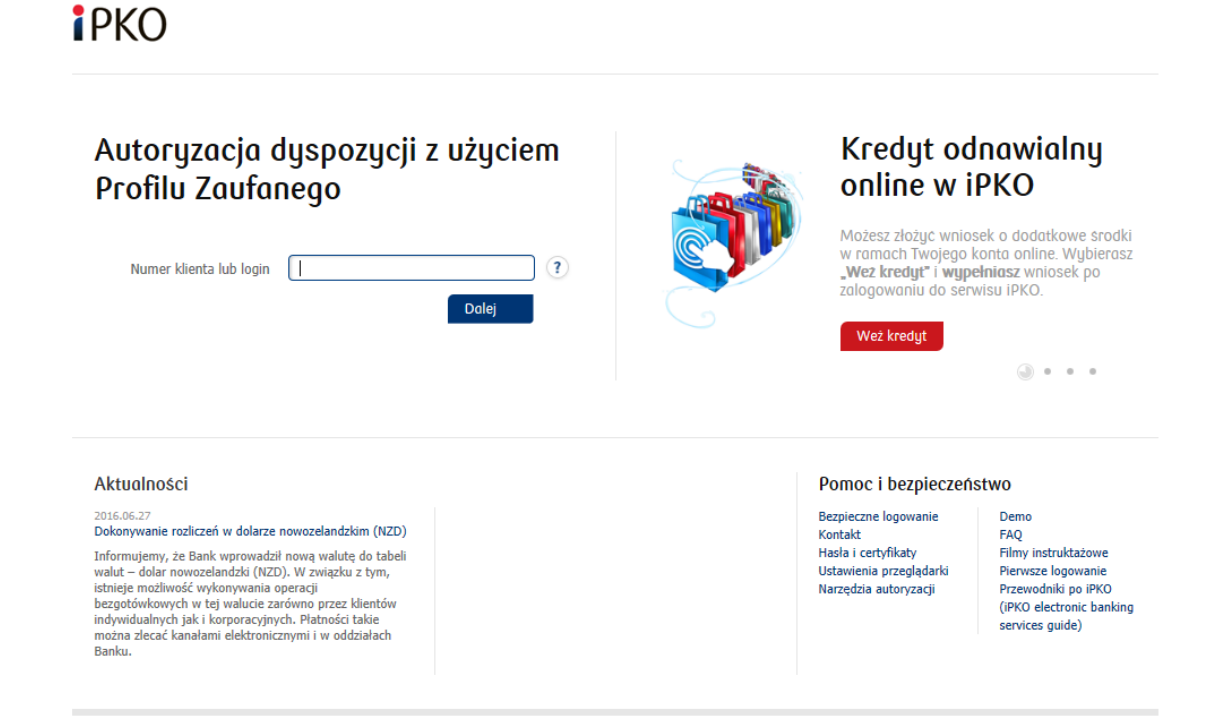

## Uwaga praktyczna

W czasie pracy nad dokumentem elektronicznym może dojść do zerwania połączenia z serwerem ZUS. Warto zatem co kilka kroków zapisywać dokument. Jeśli chcecie potem wrócić do jego edycji i wysłać go za kolejnym podejściem, znajdziecie dokument roboczy w karcie "Dokumenty i wiadomości"/"Dokumenty robocze".

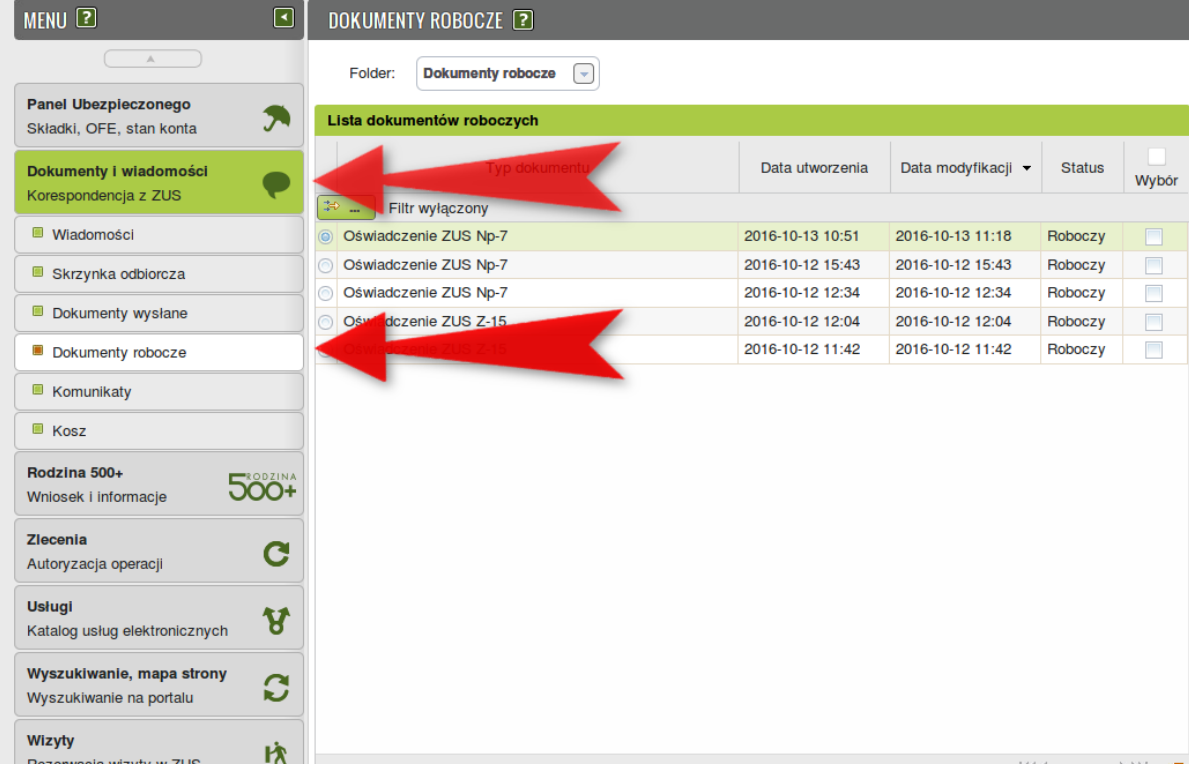